# **P5C-Emulationssatz Benutzerhandbuch**

Kein Teil dieses Handbuchs darf in irgendeiner Form (Druck, Fotokopie, Mikrofilm oder ein anderes Verfahren) ohne die schriftliche Genehmigung der Seiko Epson Corporation reproduziert oder unter Verwendung elektronischer Systeme verarbeitet, vervielfältigt oder verbreitet werden. Die hier enthaltenen Informationen sind lediglich zur Verwendung mit diesen Produkten gedacht. Epson ist für die Anwendung dieser Informationen auf andere Produkte nicht verantwortlich.

Weder die Epson Deutschland GmbH noch die Seiko Epson Corporation haften für Schäden infolge von Fehlgebrauch sowie Reparaturen und Änderungen, die von dritter, nicht autorisierter Seite vorgenommen wurden. Dieses Handbuch wurde mit großer Sorgfalt erstellt. Eine Haftung für leicht fahrlässige Fehler, z. B. Druckfehler, ist jedoch ausgeschlossen.

Die Seiko Epson Corporation haftet nicht für Schäden oder Störungen durch Einsatz von Optionen oder Zubehör, wenn diese nicht originale Epson-Produkte sind oder keine ausdrückliche Zulassung der Seiko Epson Corporation als "Epson Approved Product" haben.

EPSON ist eine eingetragene Marke der Seiko Epson Corporation.

EPSON AcuLaser and SelecType sind Marken und EPSON Connection ist eine Dienstleistungsmarke von EPSON America, Inc.

Verfügt über das Zoran Corporation Integrated Print System 5C (IPS/5C) zur Emulation der Druckersprache PCL5C. Z**ERAN** 

*Allgemeiner Hinweis:Alle im Handbuch genannten Bezeichnungen von Erzeugnissen sind Marken oder eingetragene Marken der jeweiligen Firmen. Epson verzichtet auf jedwede Rechte an diesen Marken.*

Copyright © 2005 Seiko Epson Corporation. Alle Rechte vorbehalten.

# *Inhalt*

#### *[Kapitel 1](#page-3-0) Informationen zum P5C-Emulationssatz*

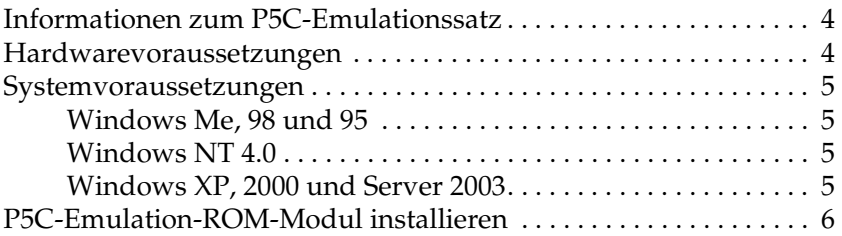

#### *[Kapitel 2](#page-6-0) P5C-Druckertreiber verwenden*

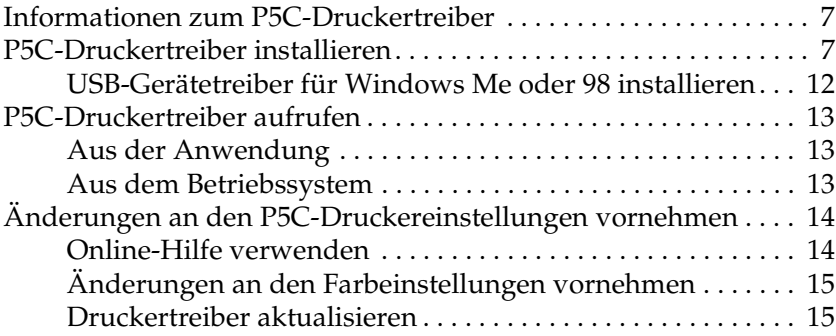

#### *[Kapitel 3](#page-15-0) Problem Solver*

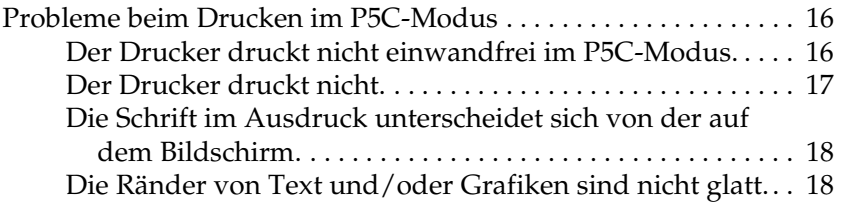

# <span id="page-3-0"></span>*Informationen zum P5C-Emulationssatz*

### <span id="page-3-1"></span>*Informationen zum P5C-Emulationssatz*

Der P5C-Emulationssatz ist ein optionalen Produkt für Epson-Farbemulation-Laserdrucker. Er umfasst ein ROM-Modul und einen Druckertreiber. Durch Installieren dieser Vorrichtung unterstützt der Drucker die HP-PCL5c-Emulation. Das ROM-Modul ist für EPSON-Laserdrucker (Serie AcuLaser) vorgesehen und nicht mit anderen Druckern kompatibel. Installieren Sie unbedingt den Druckertreiber, der in diesem Satz enthalten ist. EPSON ist nicht haftbar für Propleme, die durch das Drucken mit HP-Farb-LaserJet-Druckertreiber entstehen.

### <span id="page-3-2"></span>*Hardwarevoraussetzungen*

Zur Verwendung des P5C-Druckertreibers muss der Drucker die folgenden Hardwarevoraussetzungen erfüllen.

Speichervoraussetzungen für den P5C-Druckertreiber sind unten angeführt. Installieren Sie optionale Speichermodule in den Drucker, wenn der gegenwärtig installierte Speicher nicht den Einsatzerfordernissen entspricht.

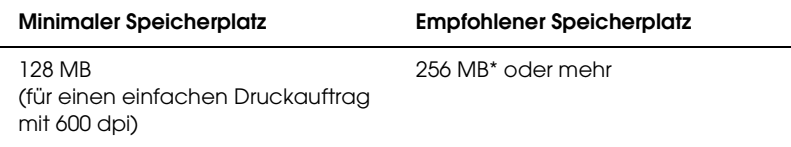

\* Abhängig von den Eigenschaften des Druckauftrags kann mit dieser Speicherkapazität möglicherweise nicht gedruckt werden.

# <span id="page-4-0"></span>*Systemvoraussetzungen*

Zur Verwendung des P5C-Druckertreibers muss der Computer die folgenden Voraussetzungen erfüllen.

### <span id="page-4-1"></span>*Windows Me, 98 und 95*

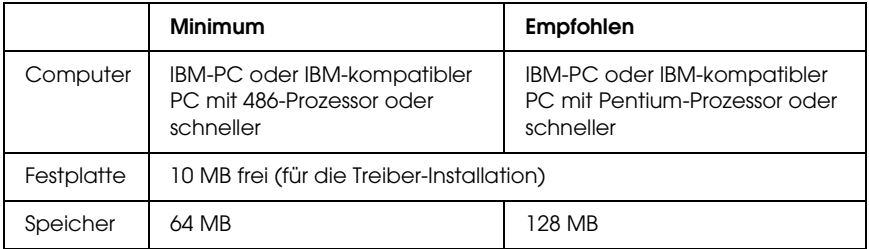

### <span id="page-4-2"></span>*Windows NT 4.0*

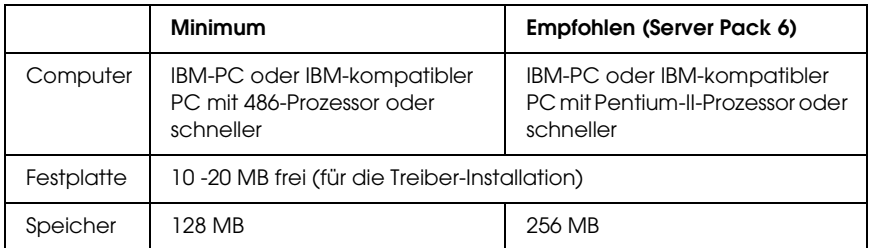

## <span id="page-4-3"></span>*Windows XP, 2000 und Server 2003*

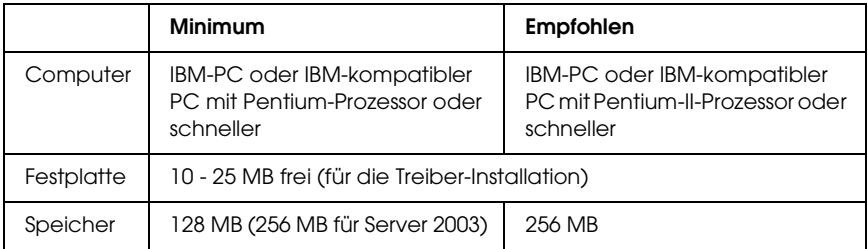

# <span id="page-5-0"></span>*P5C-Emulation-ROM-Modul installieren*

Informationen zur Installation des P5C-Emulation-ROM-Moduls im Drucker finden Sie im *Benutzerhandbuch* des Druckers.

Nachdem Sie das ROM-Modul installiert haben, lesen Sie die Anweisungen zum Installieren der Software auf dem Computer unter ["P5C-Druckertreiber installieren" auf Seite 7.](#page-6-3)

# <span id="page-6-0"></span>*Kapitel 2 P5C-Druckertreiber verwenden*

### <span id="page-6-1"></span>*Informationen zum P5C-Druckertreiber*

Zum Drucken im P5C-Modus müssen Sie den Druckertreiber installieren. Über den Druckertreiber steuert der Computer den P5C-Drucker. Anweisungen zur Installation finden Sie im folgenden Abschnitt.

#### *Hinweis:*

*Der P5C-Druckertreiber und EPSON Status Monitor 3 können nicht gleichzeitig verwendet werden.*

### <span id="page-6-3"></span><span id="page-6-2"></span>*P5C-Druckertreiber installieren*

#### *Hinweis:*

- ❏ *Die Installation der Druckersoftware unter Windows XP, 2000 oder Server 2003 erfordert möglicherweise Administratorrechte. Sollten Probleme auftreten, wenden Sie sich an Ihren Systemadministrator.*
- ❏ *Deaktivieren Sie vor der Installation der Druckersoftware alle Virenschutzprogramme.*
- ❏ *Die in diesem Abschnitt aufgeführten Beispiele zeigen das Betriebssystem Windows XP. Die Bildschirmanzeigen unterscheiden sich möglicherweise von den tatsächlichen Bildschirmanzeigen; die Anweisungen sind jedoch dieselben.*
- ❏ *Wenn Sie unter Windows Me oder 98 den Drucker über ein USB-Kabel an einen PC, auf dem noch keine USB-Verbindung installiert wurde, anschließen, müssen Sie den USB-Gerätetreiber installieren, bevor Sie den Druckertreiber installieren. Führen Sie die Anweisungen unter ["USB-Gerätetreiber für Windows Me oder](#page-11-0)  [98 installieren" auf Seite 12](#page-11-0) aus.*
- ❏ *Wählen Sie zum Deinstallieren des Druckertreibers* EPSON AL-XXXXX P5C *im Deinstallationsprogramm aus. Wenn Sie*  EPSON-Druckersoftware *auswählen, wird die Deinstallation unter Umständen nicht erfolgreich abgeschlossen.*
- 1. Stellen Sie sicher, dass der Drucker ausgeschaltet ist. Legen Sie die Druckersoftware-CD-ROM in das CD-ROM-Laufwerk ein und doppelklicken Sie dann auf das CD-ROM-Laufwerk in Arbeitsplatz.
- 2. Doppelklicken Sie auf P5C und dann auf SETUP.EXE. Das Dialogfeld mit der Endbenutzer-Lizenzvereinbarung wird angezeigt.
- 3. Lesen Sie die Lizenzvereinbarung. Wenn Sie mit den Bedingungen einverstanden sind, aktivieren Sie das Kontrollkästchen Ich akzeptiere die Bedingungen der obigen Lizenzvereinbarung. Klicken Sie anschließend auf Weiter.

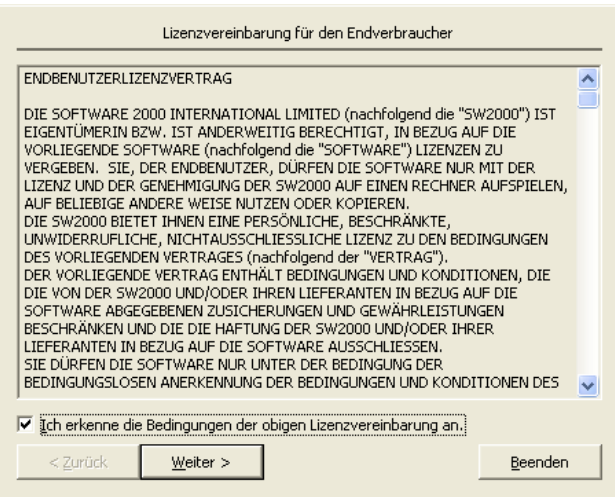

4. Wählen Sie den Namen des Druckers aus und klicken Sie auf Weiter.

5. Wählen Sie das verwendete Betriebssystem aus und aktivieren Sie abhängig davon, ob Sie den Drucker im Netzwerk freigeben möchten, das Kontrollkästchen Ja oder Nein. Klicken Sie anschließend auf Weiter.

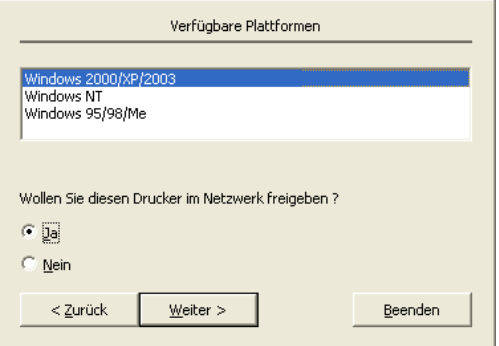

#### *Hinweis:*

- ❏ *Wenn Sie die Installation mit setup.exe ausführen, können Sie unter "Verfügbare Plattformen" eine andere Plattform als das aktuelle Windows-Betriebssystem auswählen. Der Grund dafür ist, dass Sie, wenn Sie die Installation mit Point & Print ausführen, Druckertreiber für andere Plattformen hochladen können.*
- ❏ *Wenn Sie einen Druckertreiber für den jeweiligen PC installieren möchten, wählen Sie das Windows-Betriebssystem aus, das die Plattform dieses PC ist. Durch die Auswahl eines anderen Windows-Betriebssystems wird der Druckertreiber nicht richtig installiert.*

6. Vergewissern Sie sich, dass der gewünschte Druckeranschluss ausgewählt ist und der Name des Druckers angezeigt wird. Falls nicht, wählen Sie den Anschluss, den Sie verwenden möchten, aus der Dropdownliste aus und geben Sie den Namen des Druckers in das Feld Druckername ein. Aktivieren Sie abhängig davon, ob Sie diesen Drucker als Standarddrucker einsetzen möchten, das Kontrollkästchen Ja oder Nein. Klicken Sie anschließend auf Weiter.

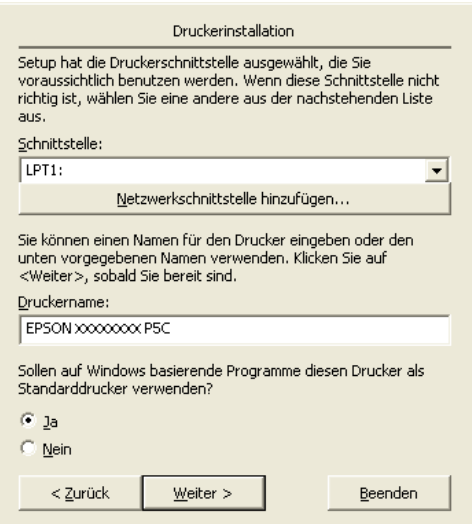

7. Sie können jetzt mit der Installation beginnen. Klicken Sie zum Fortfahren auf Fertig stellen.

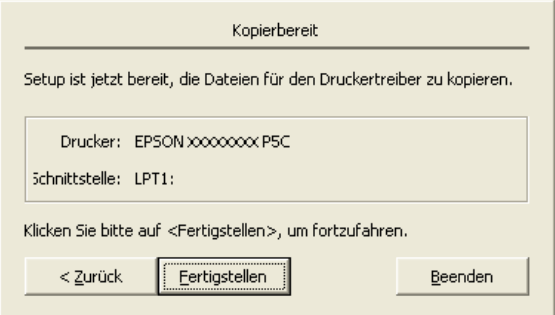

8. Die Installation ist abgeschlossen. Klicken Sie auf Beenden und zu Windows zurückkehren.

#### *Hinweis:*

- ❏ *Wurden die optionalen Produkte bereits installiert, klicken Sie auf* Druckereigenschaften*, um die Installationseinstellungen vorzunehmen.*
- ❏ *Wenn Sie diese Einstellungen ändern möchten, können Sie durch Klicken auf* Standardeinstellungen für Dokumente *auf den P5C-Druckertreiber zugreifen. (*Drucker einrichten *unter Windows 98 und 95)*

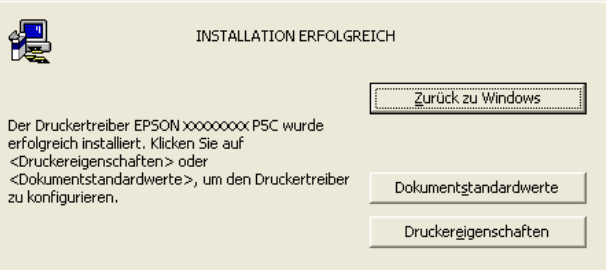

# <span id="page-11-0"></span>*USB-Gerätetreiber für Windows Me oder 98 installieren*

Führen Sie die nachstehenden Schritte aus, um den USB-Gerätetreiber zu installieren.

- 1. Nehmen Sie die Einstellungen für den USB-Hochgeschwindigkeitsmodus am Drucker vor. Informationen finden Sie unter "Bedienfeldmenüs verwenden" im *Benutzerhandbuch* zum Drucker.
- 2. Schalten Sie den Drucker aus und dann wieder ein.
- 3. Verbinden Sie den Computer und den Drucker mit einem USB-Kabel.
- 4. Der Hardware-Assistent wird automatisch gestartet. Klicken Sie auf Weiter.
- 5. Wählen Sie Nach dem besten Treiber für das Gerät suchen (empfohlen) aus und klicken Sie anschließend auf Weiter.
- 6. Legen Sie die P5C-Druckersoftware-CD-ROM in das CD-ROM-Laufwerk ein.
- 7. Wählen Sie Geben Sie einen Pfad an aus und geben Sie dann den folgenden Pfad für die CD-ROM an. Wenn das CD-ROM-Laufwerk die Laufwerkskennung D: hat, lautet der Pfad D:\P5C\W9X (ändern Sie gegebenenfalls den Laufwerksbuchstaben entsprechend dem System). Klicken Sie anschließend auf Weiter.
- 8. Klicken Sie zum Fortfahren auf Weiter.
- 9. Klicken Sie auf Fertig stellen und führen Sie die angezeigten Anweisungen aus.

# <span id="page-12-0"></span>*P5C-Druckertreiber aufrufen*

Sie können den P5C-Druckertreiber direkt aus einer beliebigen Anwendung oder vom Windows-Betriebssystem aufrufen.

Die auf Anwendungsebene vorgenommenen Druckereinstellungen setzen die auf Betriebssystemebene vorgenommenen Einstellungen außer Kraft. Es empfiehlt sich daher, den Druckertreiber aus der Anwendung heraus aufzurufen, um das gewünschte Ergebnis zu erzielen.

### <span id="page-12-1"></span>*Aus der Anwendung*

Klicken Sie zum Aufrufen des Druckertreibers auf Drucken oder Seite einrichten im Menü Datei. Außerdem müssen Sie auf Setup, Optionen, Eigenschaften oder eine Kombination dieser Schaltflächen klicken.

### <span id="page-12-2"></span>*Aus dem Betriebssystem*

#### *Windows XP und Server 2003*

Klicken Sie zum Aufrufen des Druckertreibers auf Start und dann auf Drucker und Faxgeräte. Klicken Sie mit der rechten Maustaste auf das Symbol des Druckers und dann auf Druckeinstellungen.

#### *Windows Me, 98 und 95*

Wenn Sie auf den Druckertreiber zugreifen möchten, klicken Sie auf Start, zeigen Sie auf Einstellungen und klicken Sie auf Drucker. Klicken Sie mit der rechten Maustaste auf das Druckersymbol und klicken Sie dann auf Eigenschaften.

#### *Windows 2000*

Wenn Sie auf den Druckertreiber zugreifen möchten, klicken Sie auf Start, zeigen Sie auf Einstellungen und klicken Sie auf Drucker. Klicken Sie mit der rechten Maustaste auf das Symbol des Druckers und dann auf Druckeinstellungen.

### *Windows NT 4.0*

Wenn Sie auf den Druckertreiber zugreifen möchten, klicken Sie auf Start, zeigen Sie auf Einstellungen und klicken Sie auf Drucker. Klicken Sie mit der rechten Maustaste auf das Symbol des Druckers und dann auf Standardeinstellungen für Dokumente.

# <span id="page-13-0"></span>*Änderungen an den P5C-Druckereinstellungen vornehmen*

Sie können die P5C-Druckereinstellungen im P5C-Druckertreiber ändern. Zur Unterstützung bei den Druckertreiber-Einstellungen ist Online-Hilfe verfügbar.

## <span id="page-13-1"></span>*Online-Hilfe verwenden*

Klicken Sie auf Hilfe für kontextbezogene Hilfe zu den Einstellungen.

Wenn Sie Hilfe zu einem bestimmten Element benötigen, klicken Sie zunächst auf "?" in der Titelleiste des Dialogfelds und anschließend auf das Element, zu dem Sie Informationen wollen. Eine Erläuterung des Elements und seiner Optionen wird angezeigt.

# <span id="page-14-0"></span>*Änderungen an den Farbeinstellungen vornehmen*

Klicken Sie im Druckertreiber auf die Registerkarte Farbe, um die Farbeinstellungen zu ändern. Nachstehend sind die empfohlenen Einstellungen aufgeführt.

### *Für Texte und Grafiken*

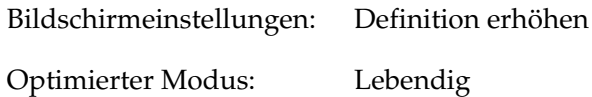

#### *Für Fotos und Bilder*

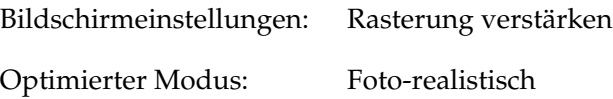

### <span id="page-14-1"></span>*Druckertreiber aktualisieren*

Wenn Sie optionale Produkte installieren, müssen Sie den Druckertreiber manuell aktualisieren. Führen Sie die folgenden Anweisungen aus.

- 1. Klicken Sie auf die Registerkarte Drucker im Dialogfeld Eigenschaften.
- 2. Wählen Sie die Option aus, die Sie installiert haben.

# <span id="page-15-0"></span>*Kapitel 3 Problem Solver*

# <span id="page-15-1"></span>*Probleme beim Drucken im P5C-Modus*

In diesem Abschnitt sind Probleme aufgeführt, die beim Drucken im P5C-Modus auftreten können. Anweisungen zur Vorgehensweise finden Sie im *Benutzerhandbuch* des Druckers.

### <span id="page-15-2"></span>*Der Drucker druckt nicht einwandfrei im P5C-Modus.*

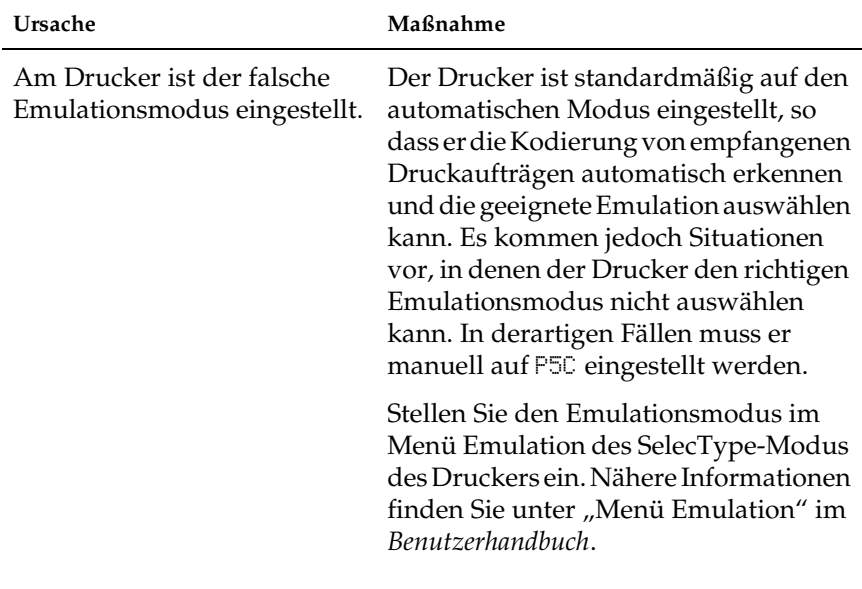

Am Drucker ist der falsche Emulationsmodus für die verwendete Schnittstelle eingestellt.

Der Emulationsmodus kann für jede Schnittstelle, die Druckauftragsdaten empfängt, individuell eingestellt werden. Stellen Sie den Emulationsmodus für die Schnittstelle, die Sie verwenden, auf P5C ein.

Stellen Sie den Emulationsmodus im Menü Emulation des SelecType-Modus des Druckers ein. Nähere Informationen finden Sie unter "Menü Emulation" im *Benutzerhandbuch*.

# <span id="page-16-0"></span>*Der Drucker druckt nicht.*

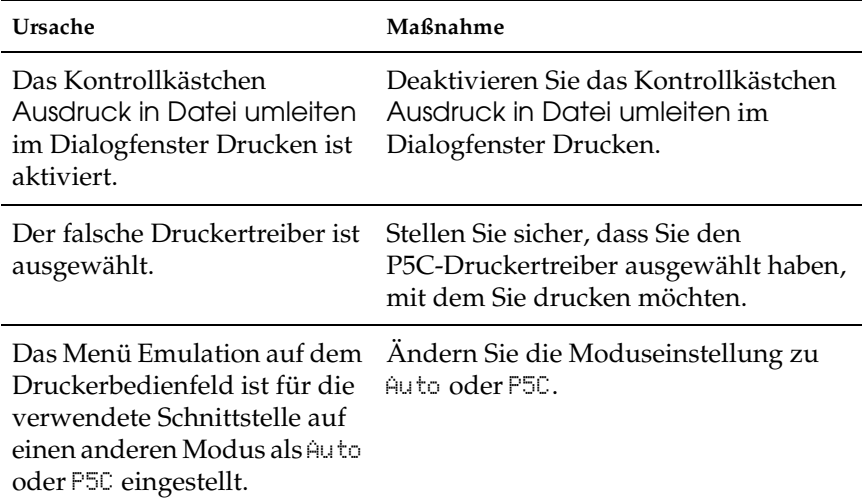

# <span id="page-17-0"></span>*Die Schrift im Ausdruck unterscheidet sich von der auf dem Bildschirm.*

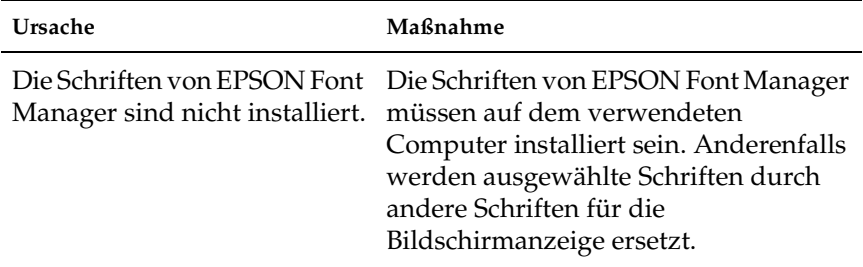

# <span id="page-17-1"></span>*Die Ränder von Text und/oder Grafiken sind nicht glatt.*

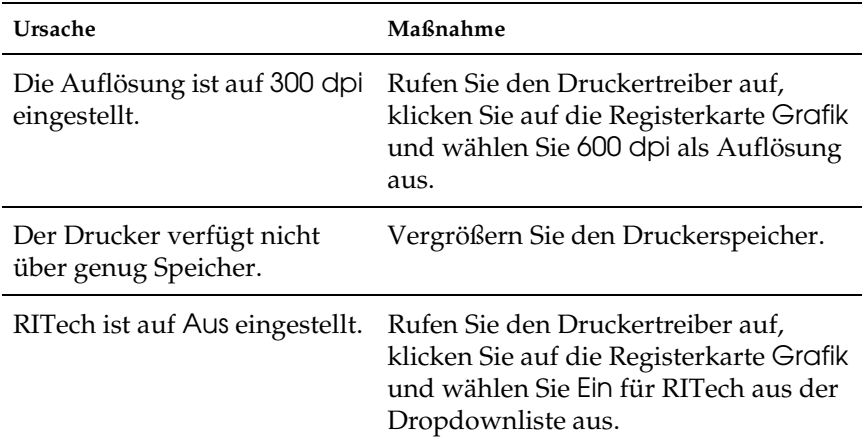